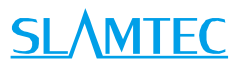

# 阿波罗(APOLLO) 通用机器人平台标准版 用户手册

型号: A4M31

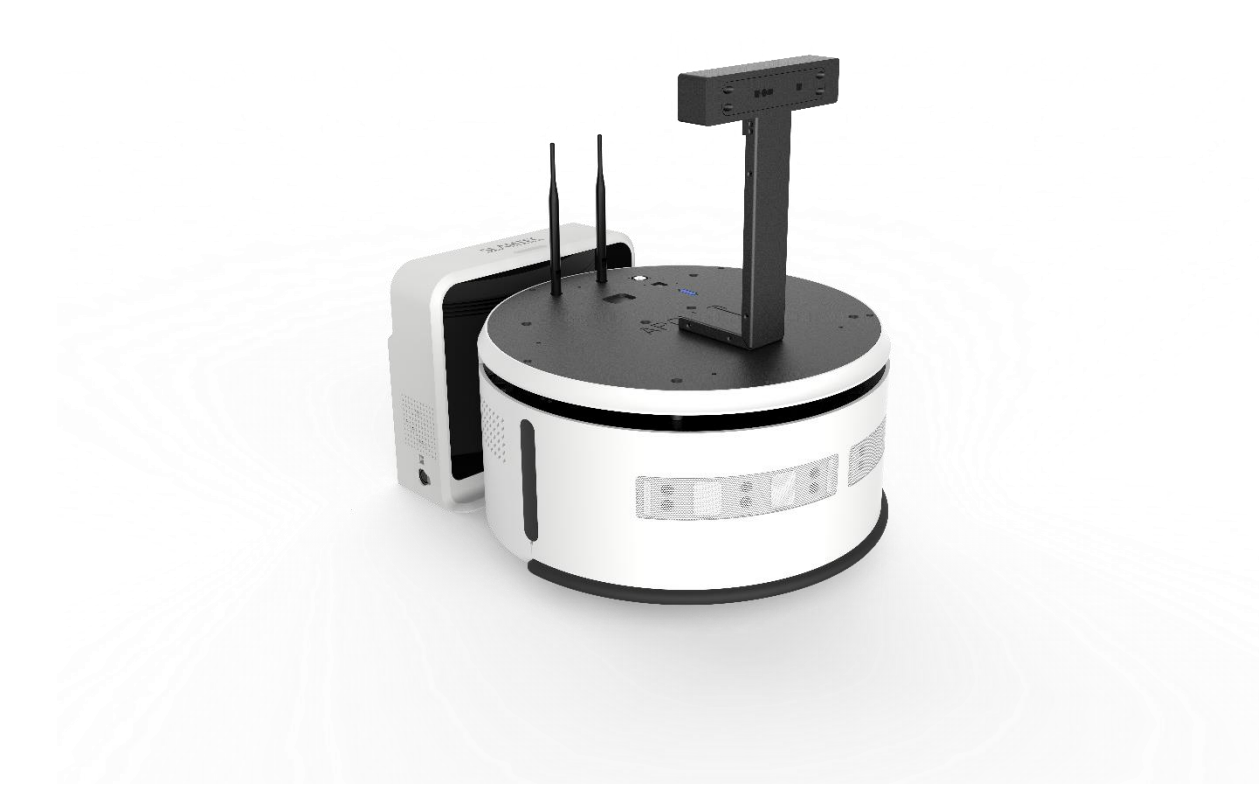

Copyright (c) 2016-2017 Shanghai Slamtec Co., Ltd. <sup>w</sup> <sup>w</sup> <sup>w</sup> .sla <sup>m</sup> te c.co <sup>m</sup> 上海思岚科技有限公司

# <span id="page-1-0"></span>目录

# **SLAMTEC**

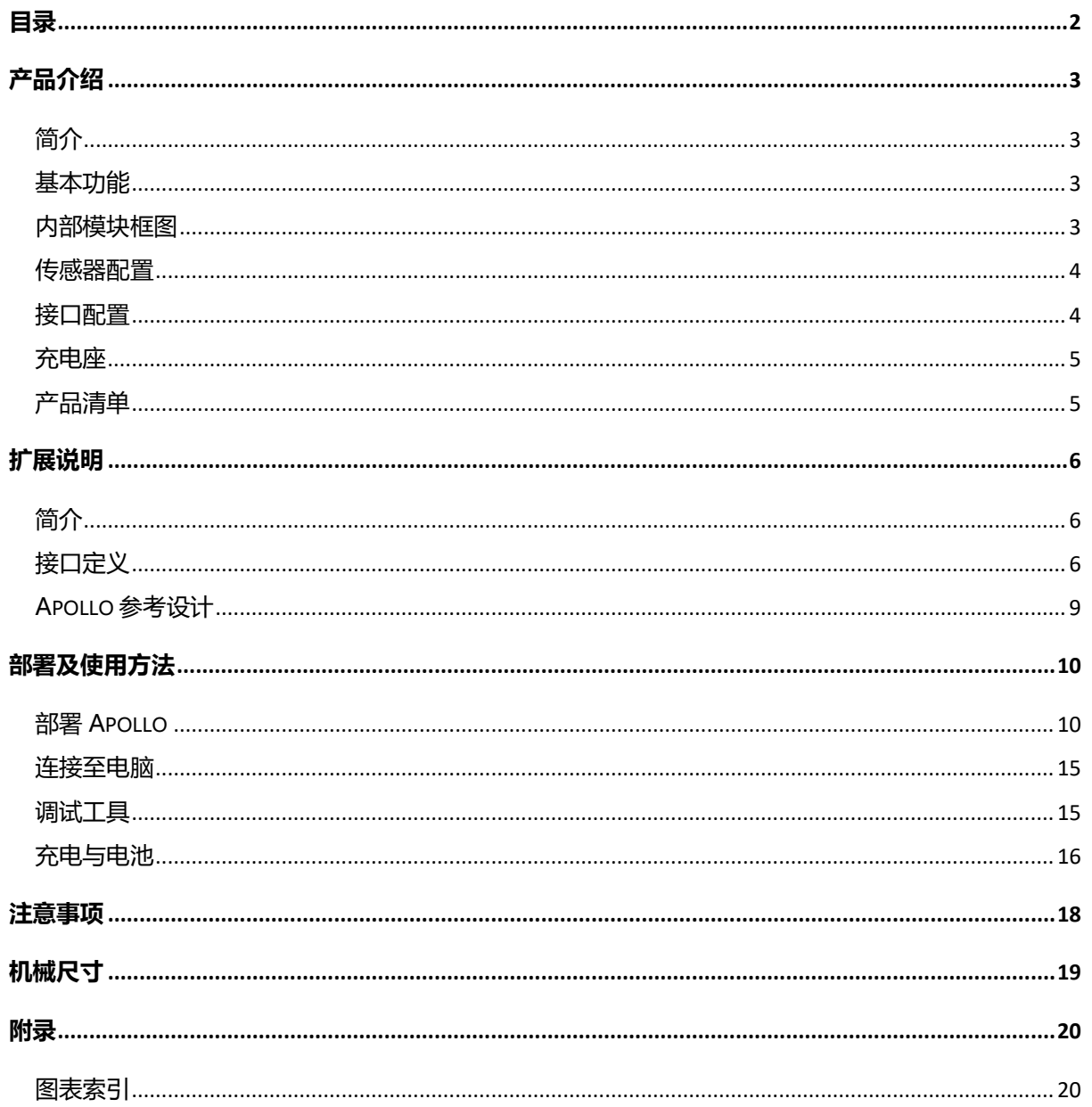

# <span id="page-2-0"></span>产品介绍

## <span id="page-2-1"></span>简介

Apollo 是一款由 SLAMTEC 研发的中小型可扩展机器人平台,可满足中小型机器 人应用开发的需求,如公司接待机器人,商场导购机器人等。其内置的高性能 SLAMWARE Cube 自主导航定位系统模块使其具备路径规划与定位导航功能, 从而能搭载不同应用在各种商用环境中展开工作。Apollo 配备有激光雷达, 超 声波传感器,防跌落传感器,深度摄像头传感器,气压碰撞传感器,磁传感器 等多种传感器,能在复杂多变的商业环境中应变自如,成功完成自主建图,定 位与导航。

### <span id="page-2-2"></span>基本功能

#### 自主建图定位与导航

该平台具备自主建图定位与导航功能,工作过程中无需人为协助,能根据需要 自动寻找路径并移动到指定的地点。此外,它还支持多路线巡逻模式。

#### 自动回充

提供开放接口供上层应用调用,调用成功后可实现该平台在电量不足的情况下 自动返回充电座充电。

#### 第三方应用拓展

该平台拥有完全开放的软硬件平台并提供外扩硬件支持,可通过 SLAMWARE SDK 进行业务逻辑应用开发。

### <span id="page-2-3"></span>内部模块框图

下图描述了 Apollo 和外部系统之间的通信、电源和急停连接框图。

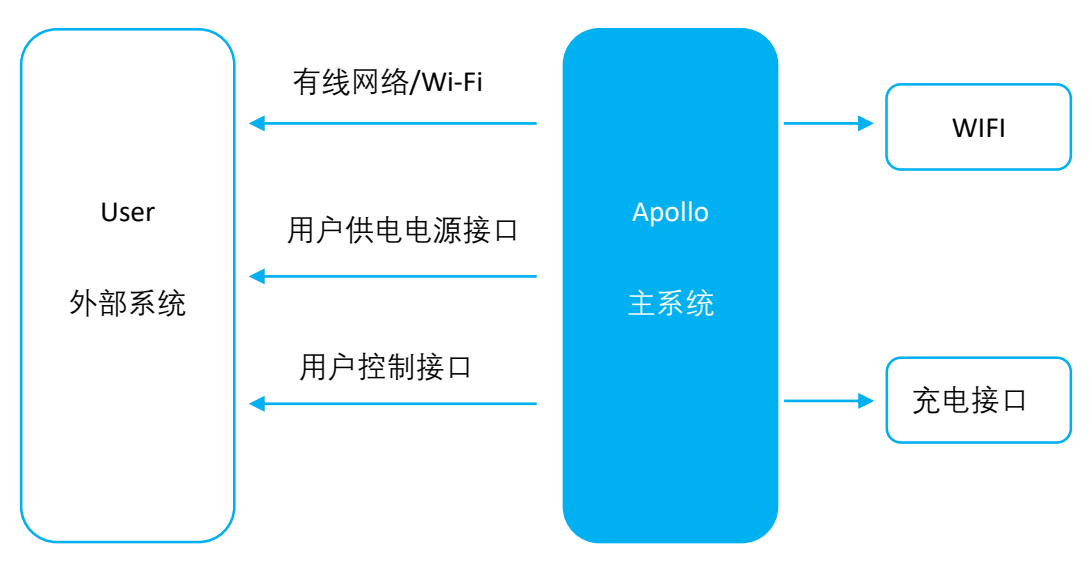

<span id="page-2-4"></span>图表 1-1 Apollo 与外部系统连接示意图

**3** / **20**

Copyright (c) 2016-2017 Shanghai Slamtec Co., Ltd.

### <span id="page-3-0"></span>传感器配置

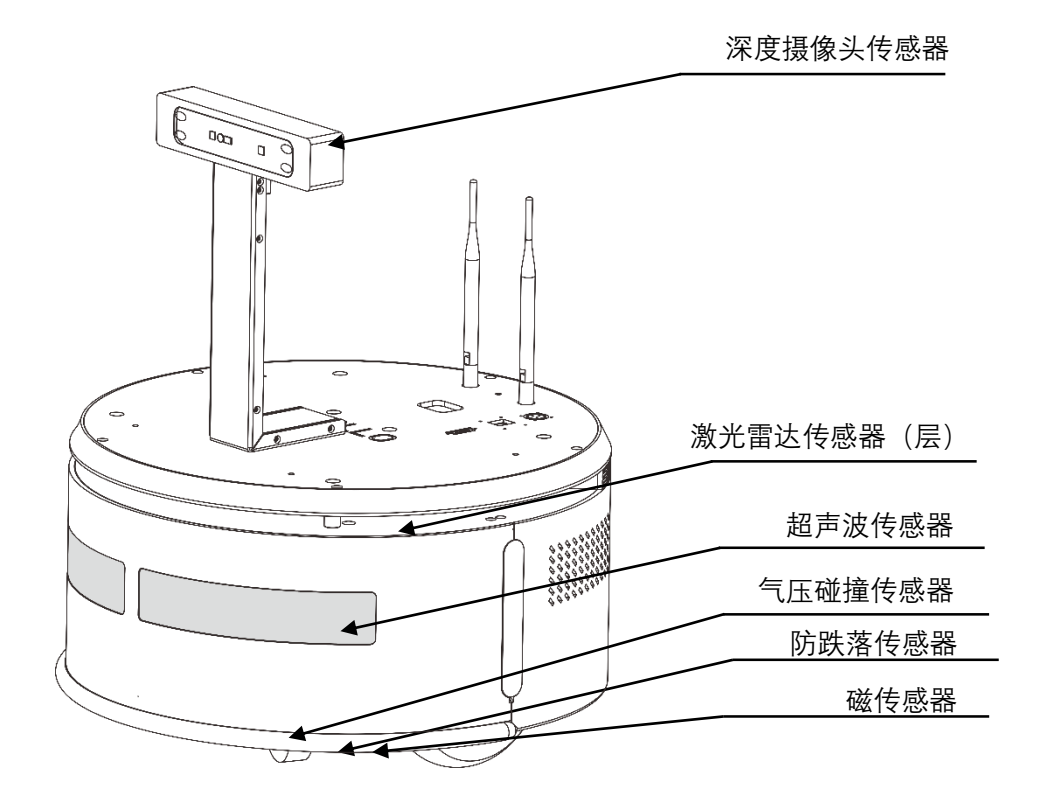

图表 2-1 Apollo 传感器配置说明示意图

<span id="page-3-2"></span><span id="page-3-1"></span>接口配置

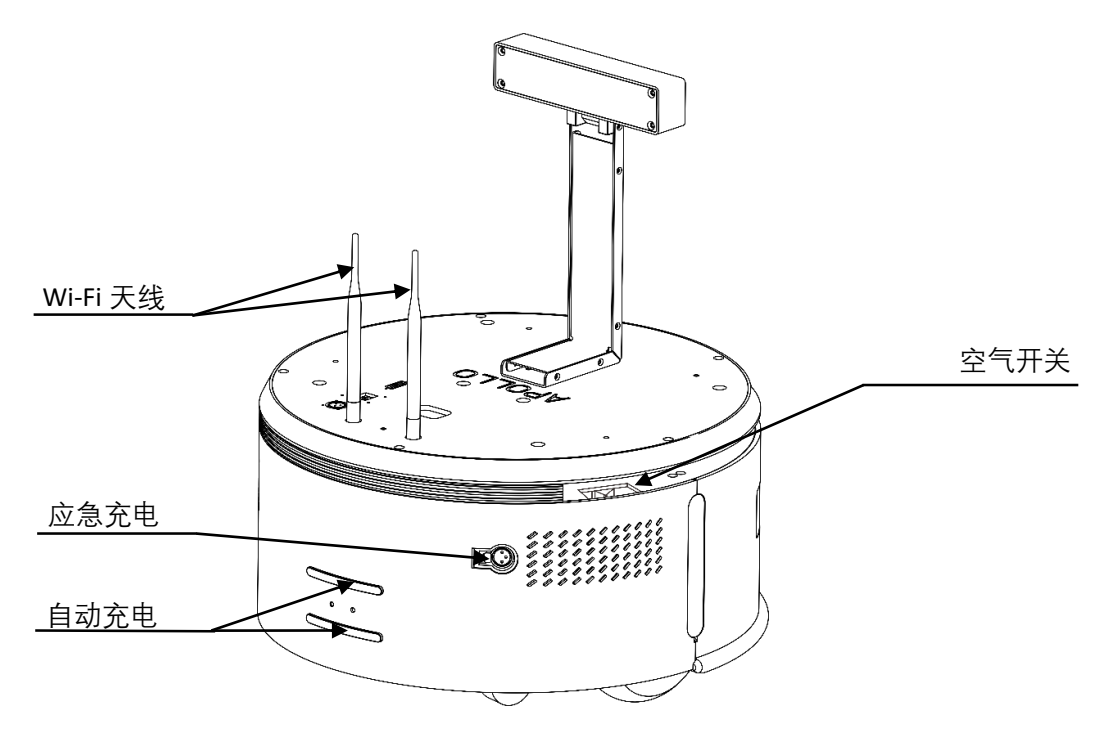

<span id="page-3-3"></span>图表 2-2 Apollo 接口配置说明示意图

<span id="page-4-0"></span>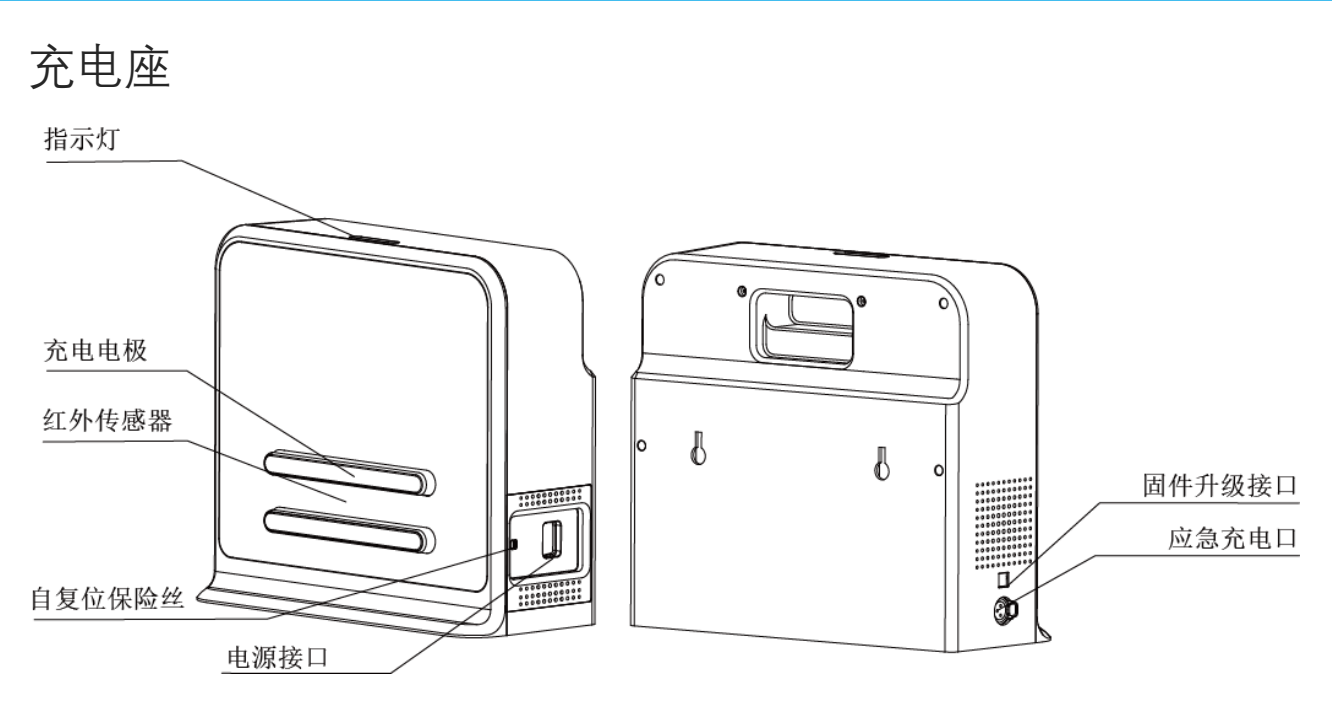

图表 2-3 Apollo 充电座示意图

# <span id="page-4-2"></span><span id="page-4-1"></span>产品清单

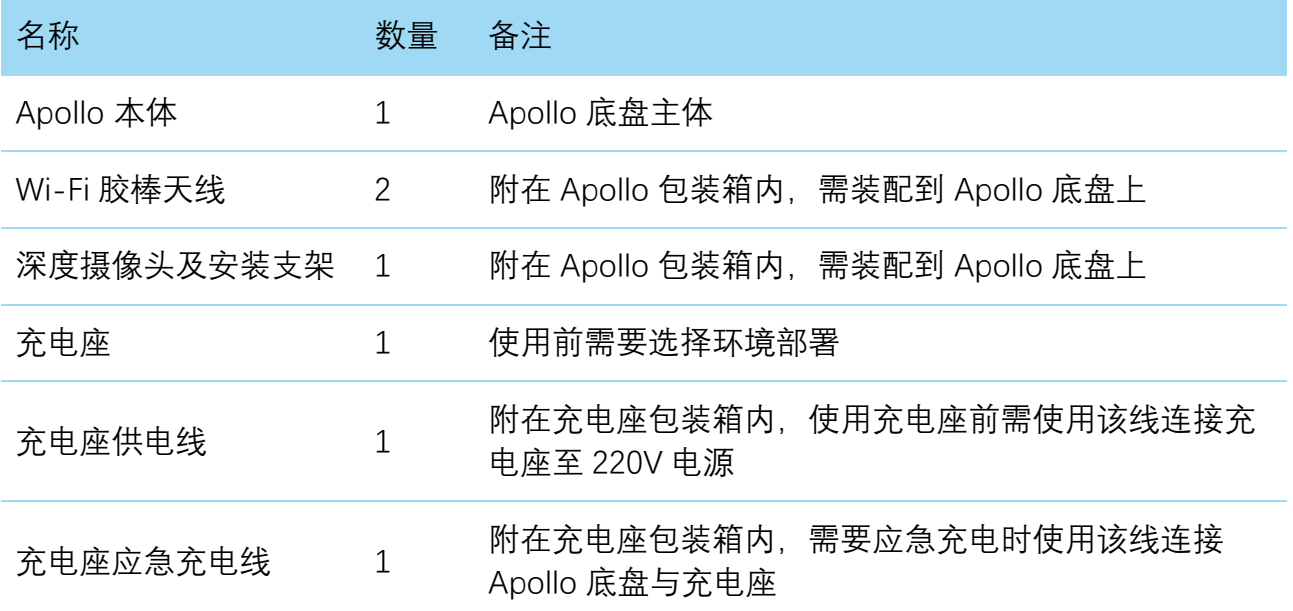

# <span id="page-5-0"></span>扩展说明

## <span id="page-5-1"></span>简介

如下图所示,接口层直径为 440mm 的圆形台面,台面为全钢材且采用黑磷化 处理,台面上合理分布有 5 个 M6 螺纹孔,可满足 Apollo 与上层模块固定的多 种需求。具体的螺纹孔及接口位置示意图请参考图示标注。

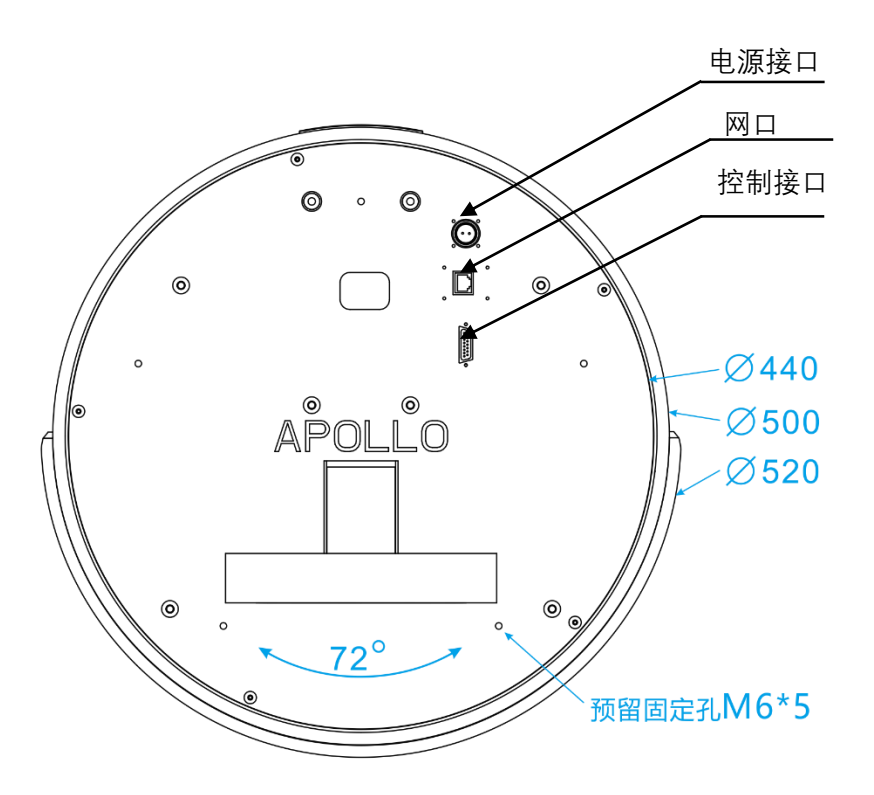

图表 3-1 Apollo 扩展接口层示意图

<span id="page-5-3"></span><span id="page-5-2"></span>接口定义

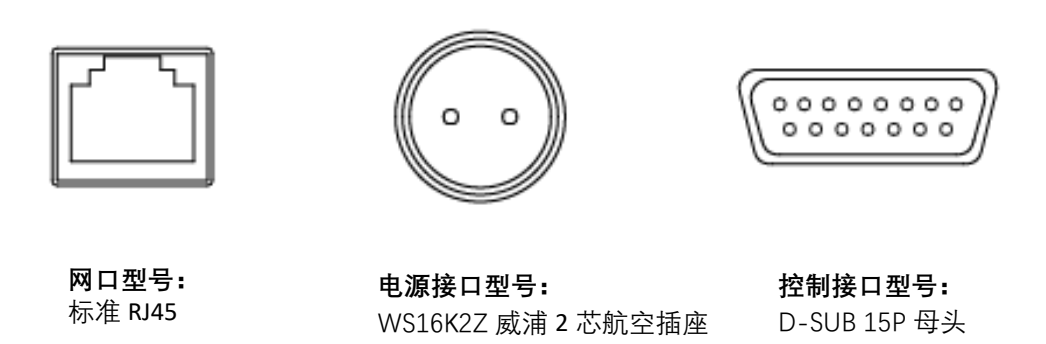

<span id="page-5-4"></span>图表 3-2 Apollo 扩展接口层接口定义

# **SLAMTEC**

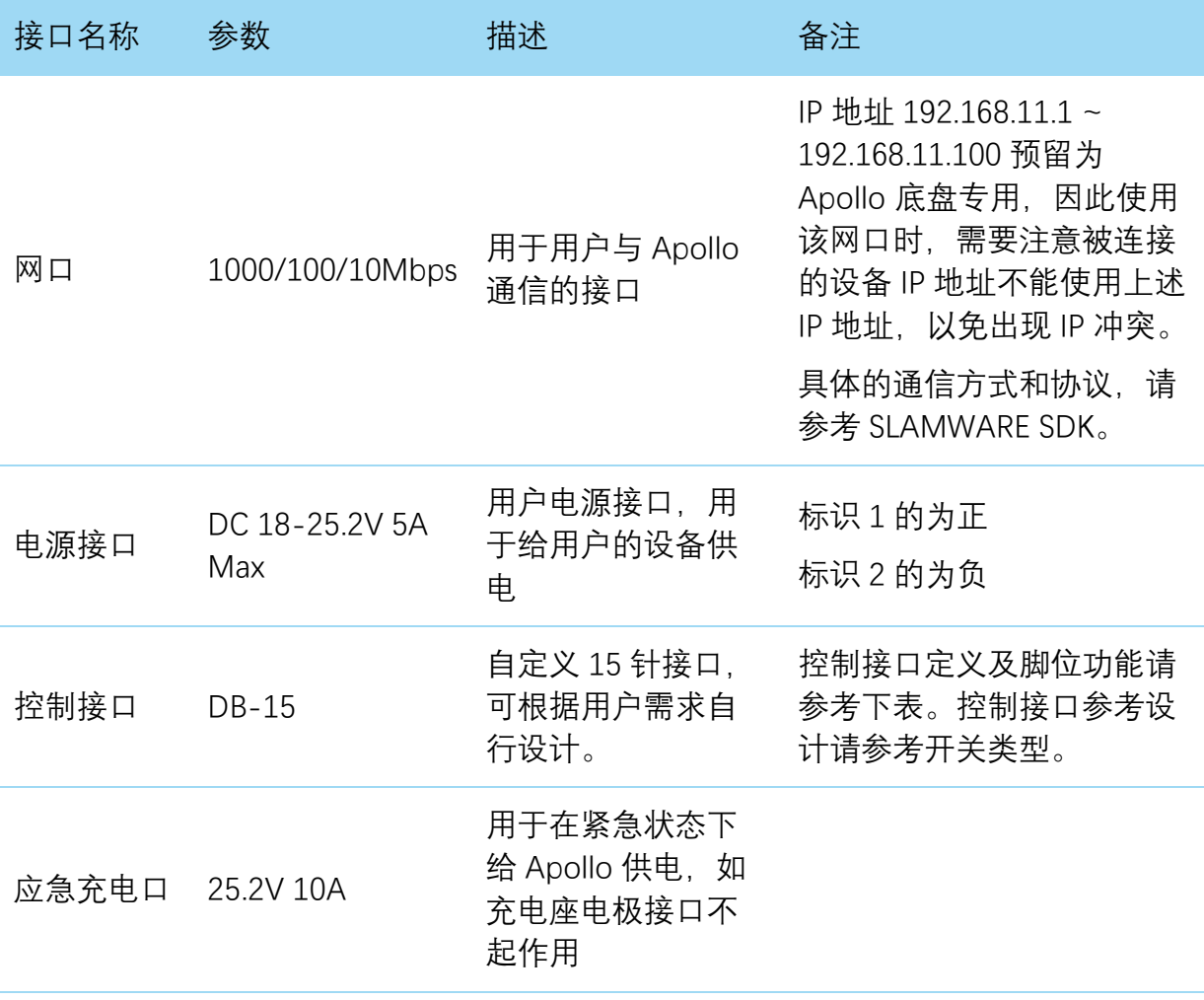

控制接口脚位定义

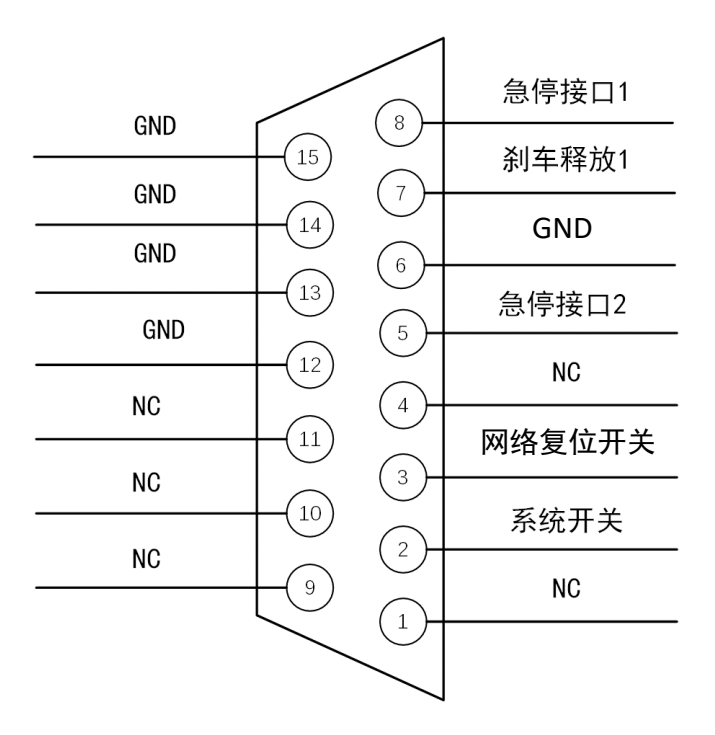

<span id="page-6-0"></span>图表 3-3 Apollo 扩展接口层控制接口 DB-15 脚位定义

**7** / **20**

Copyright (c) 2016-2017 Shanghai Slamtec Co., Ltd.

### 控制接口 DB-15 支持开关类型及说明

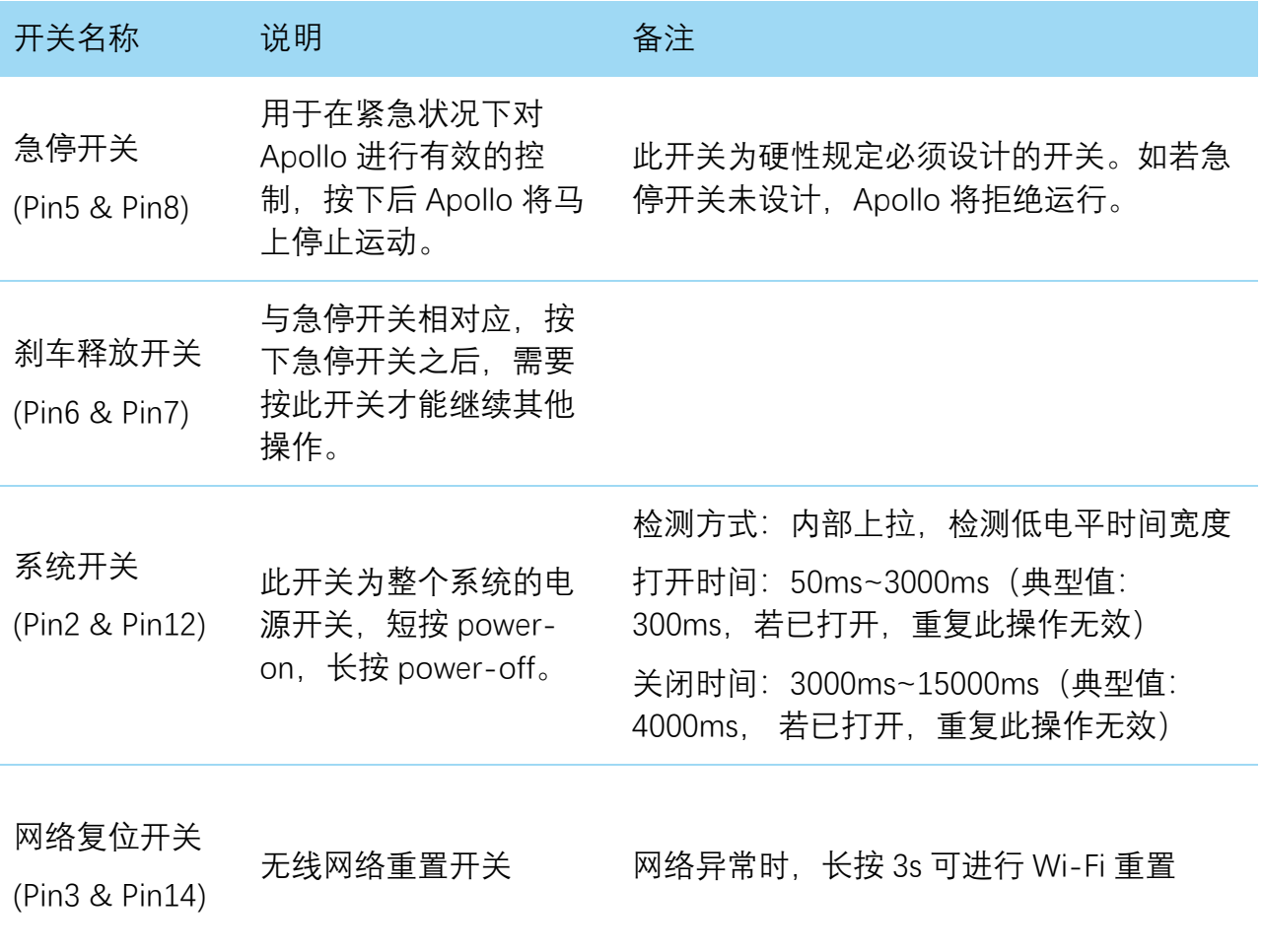

<span id="page-7-0"></span>图表 3-4 Apollo 扩展接口层控制接口 DB-15 支持开关类型及说明

**8** / **20**

# <span id="page-8-0"></span>Apollo 参考设计

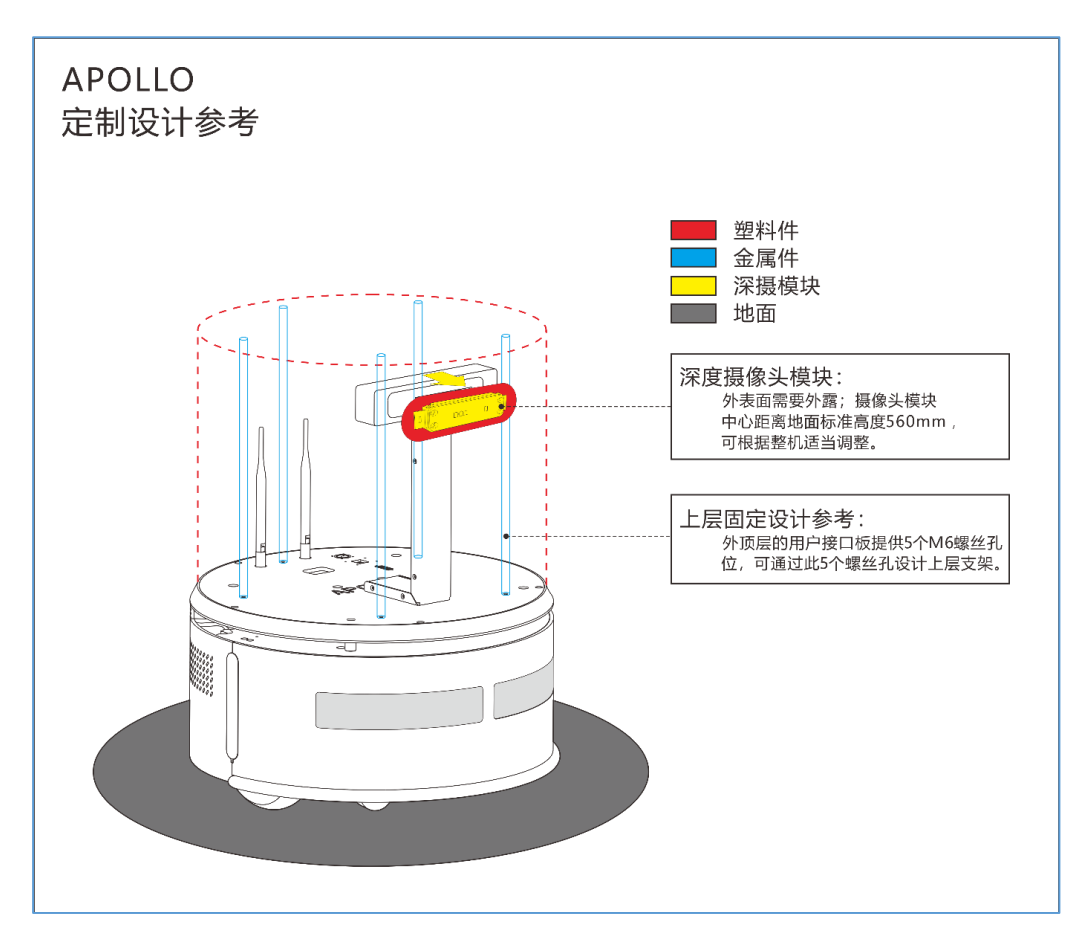

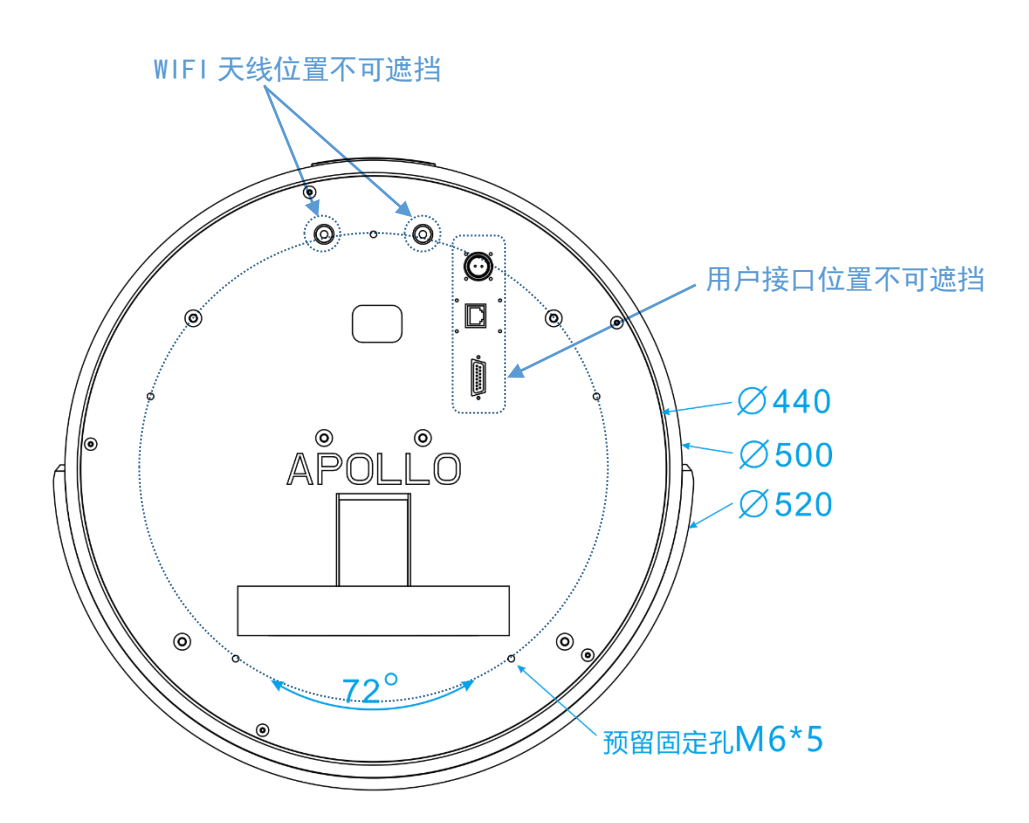

<span id="page-8-1"></span>图表 3-5 Apollo 参考设计

Copyright (c) 2016-2017 Shanghai Slamtec Co., Ltd.

<span id="page-9-1"></span><span id="page-9-0"></span>部署 Apollo

#### 1. 放置充电座

Apollo 可以通过自动返回充电座充电,因此充电座放置的位置将影响 Apollo 的 自动返回充电功能。Apollo 返回充电上桩时,会产生推动力,因此充电座最好 背靠墙壁放置,墙壁需满足以下条件:

- a. 充电座需与墙壁贴合,中间无障碍物,尽量避免有踢脚线的墙壁等;
- b. 墙壁材料不能为高透材料,如镜面或者玻璃;
- c. 墙壁宽度至少需要宽于三倍的充电座宽度;
- d. 墙壁需为笔直墙面,不能是有弧度的墙面;

充电座需要连接至 220V 电源,充电座外部电源线长度为 1.5m,因此需要确保 充电座所靠墙壁上 1.5m 范围内有 220 电源接口以供使用(不推荐使用拖线板等 提供电源,以免地面线束杂乱造成不必要的麻烦)。

充电座前方地面需满足如下条件:

- a. 开阔, 以充电座为圆心的前方 2m 半径范围内无障碍物;
- b. 水平,不能存在坡度;
- c. 地面不能铺有导致 Apollo 下陷 2cm 以上的柔软地毯;

为确保 Apollo 自动返回充电功能正常,需确保 Apollo 总是从充电座上开始启 动。

备注:如果中途更换充电座位置,需要在加载地图时根据需要放置的位置对应 设置,详细操作见 SDK 对应接口操作文档。

#### 2. 开机

如下图,在 Apollo 扩展平台上找到其空气开关并按下,然后按下演示系统开关 启动 Apollo。系统开关灯圈亮且蜂鸣器发出滴滴两声表示系统开始启动。系统 启动需要 1 分钟左右,请耐心等待。

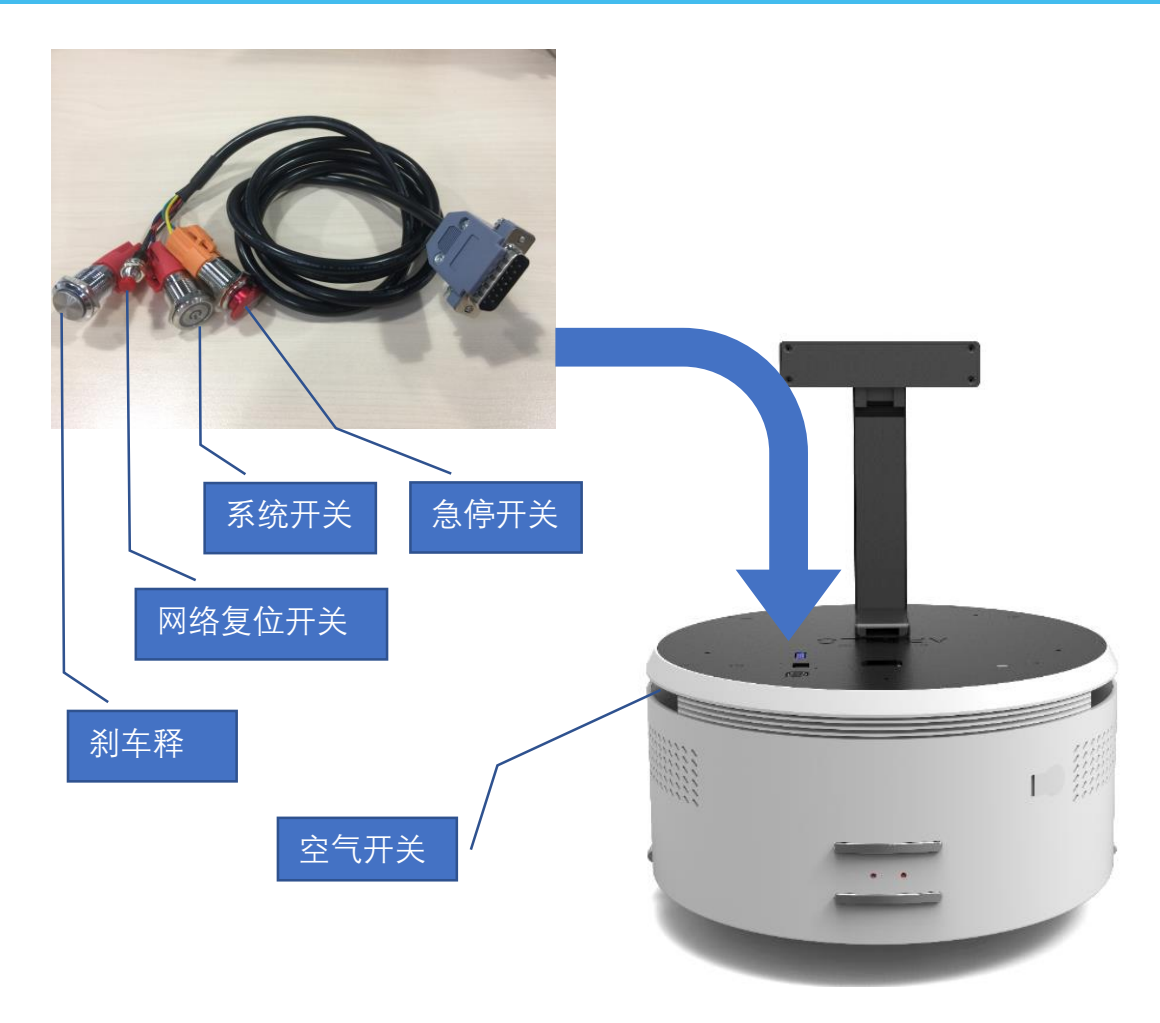

图表 4-1 Apollo 系统开关示意图

#### <span id="page-10-0"></span>3. 建图并保存

从我们的官方网站 <http://www.slamtec.com/cn/RoboStudio> 下载并安装机器人图形 化控制管理工具 Robot Studio 用于调试和使用 Apollo,注册账号并登录。在菜 单-工具栏区域依次点击"文件-机器人",工作区左侧会出现一个名为机器人的停 靠窗口,如下图所示。用户通过该窗口进行连接/断开机器人的操作。

<span id="page-10-1"></span>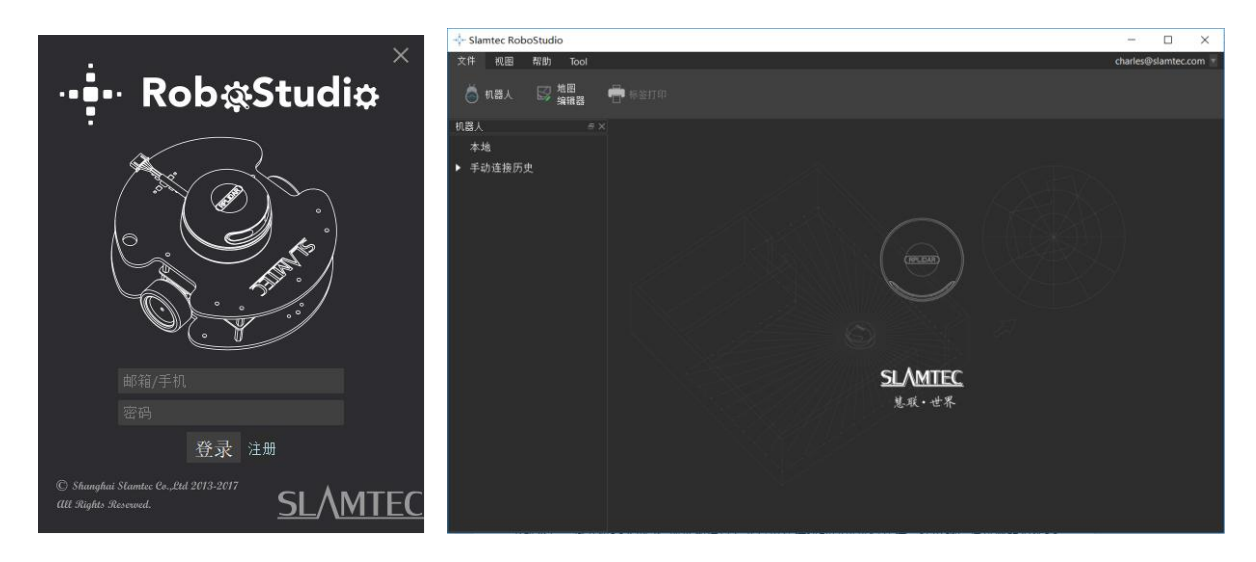

图表 4-2 RoboStudio 机器人界面

右键单击机器人列表空白处, 在弹出的菜单中点击"手动连接机器人",弹出连接 机器人对话框(如下所示),输入上述 Apollo 机器人的 IP 地址和端口号并点击 连接按钮即可进行连接(该连接方法适用于已通过 Web portal 管理后台分配好 IP 地址的机器)。在电脑已通过网络适配器连接至上述 Apollo 机器人的 SSID (SSID 可在机器标签上查看) 的情况下, 默认输入 IP 地址 192.168.11.1 (注意

您的无线网络适配器 IP 地址应当设定成使用 DHCP 自动获取)。

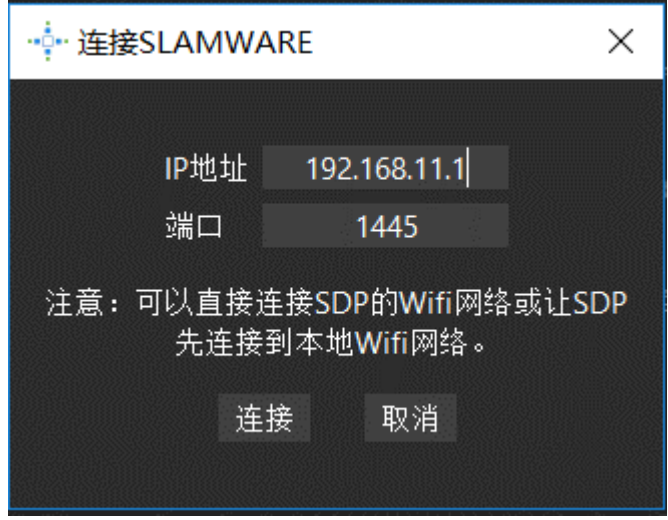

图表 4-3 RoboStudio 机器人连接界面

<span id="page-11-0"></span>成功连接后,工作区会显示机器人、地图信息和状态信息。机器人窗口中会发 现连接设备名变为绿色,状态为"已连接",如下图所示。

<span id="page-11-1"></span>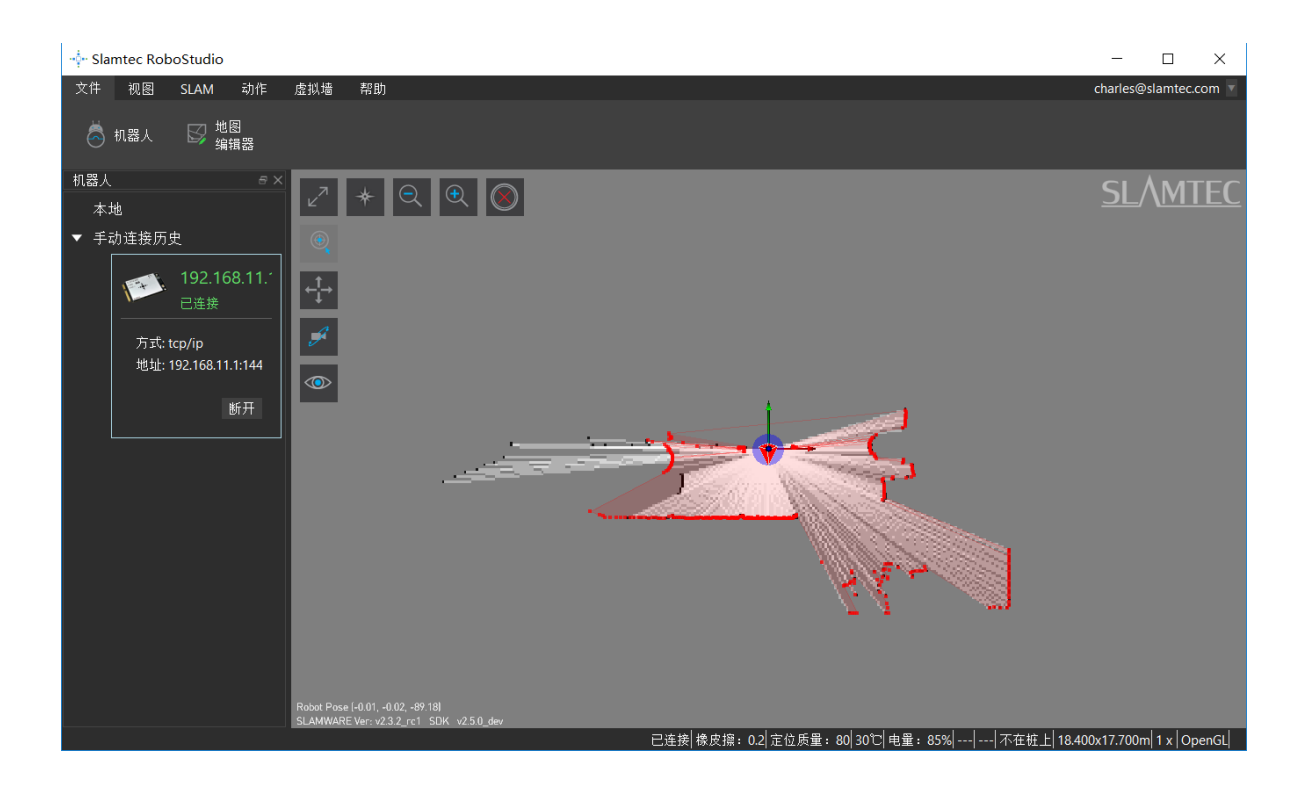

图表 4-4 RoboStudio 机器人连接界面

左键单击需建图区域内的点,让 Apollo 建图。建图完成后,请将需要隔离的地 方使用虚拟墙功能隔离。然后依次点击"文件-地图编辑器",选择保存文件或上 传至固件来保存地图。

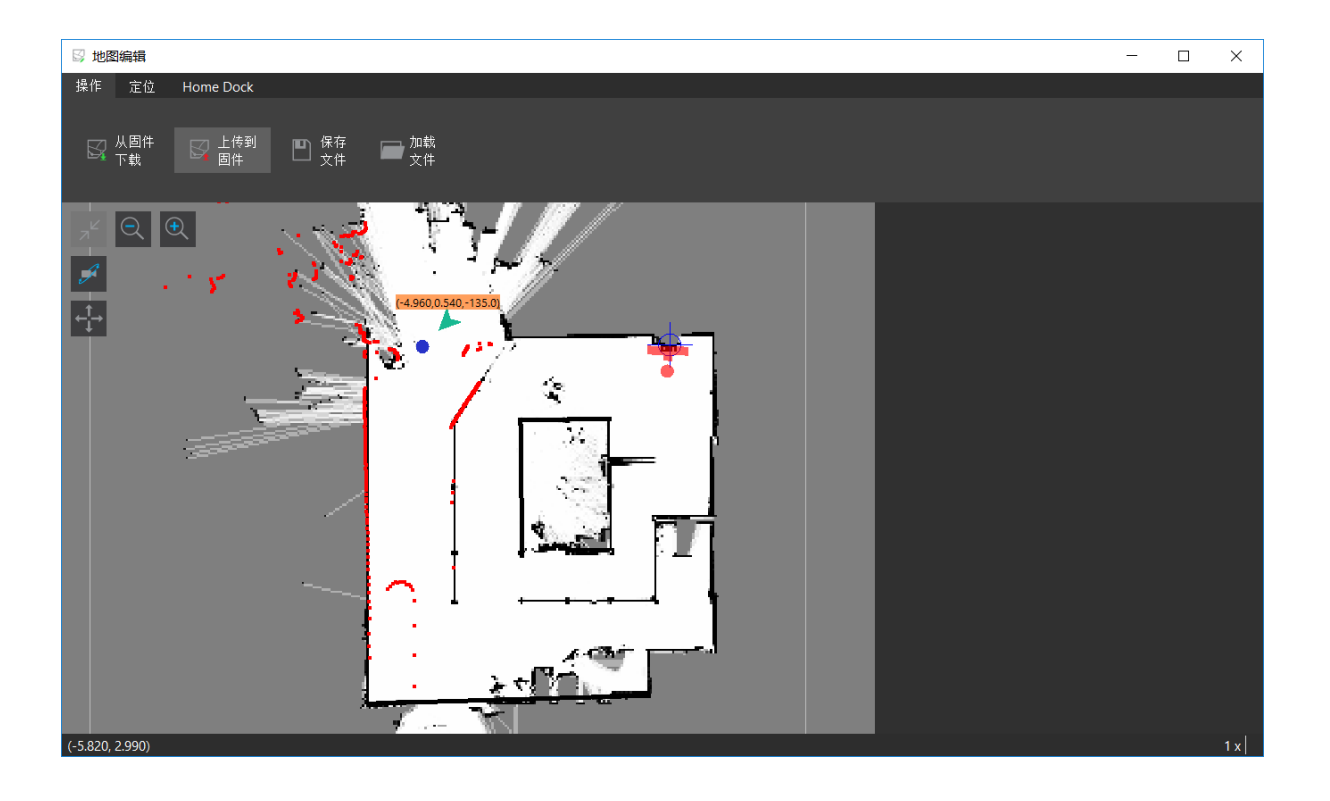

图表 4-5 RoboStudio 机器人地图编辑器窗口

### <span id="page-12-0"></span>4. 上位机完成启动加载地图功能

以下是如何在上位机使用 SDK 完成启动加载特定地图的参考示例

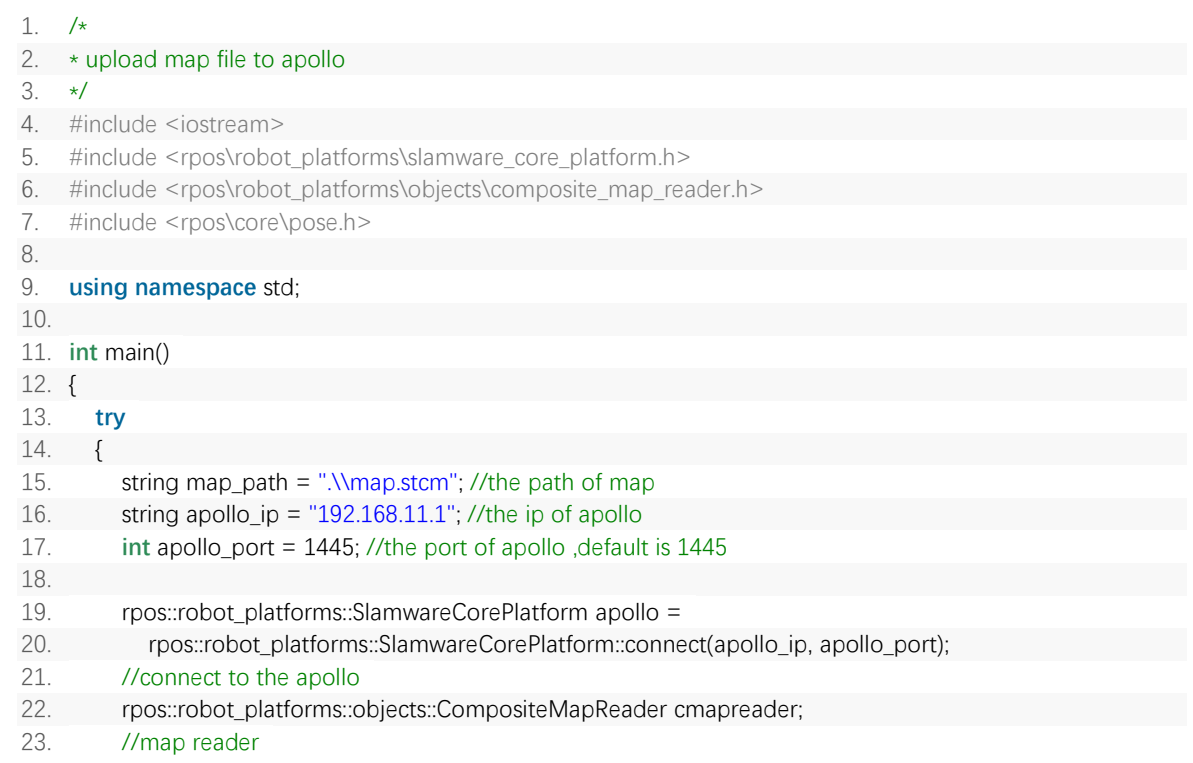

# **SLAMTEC**

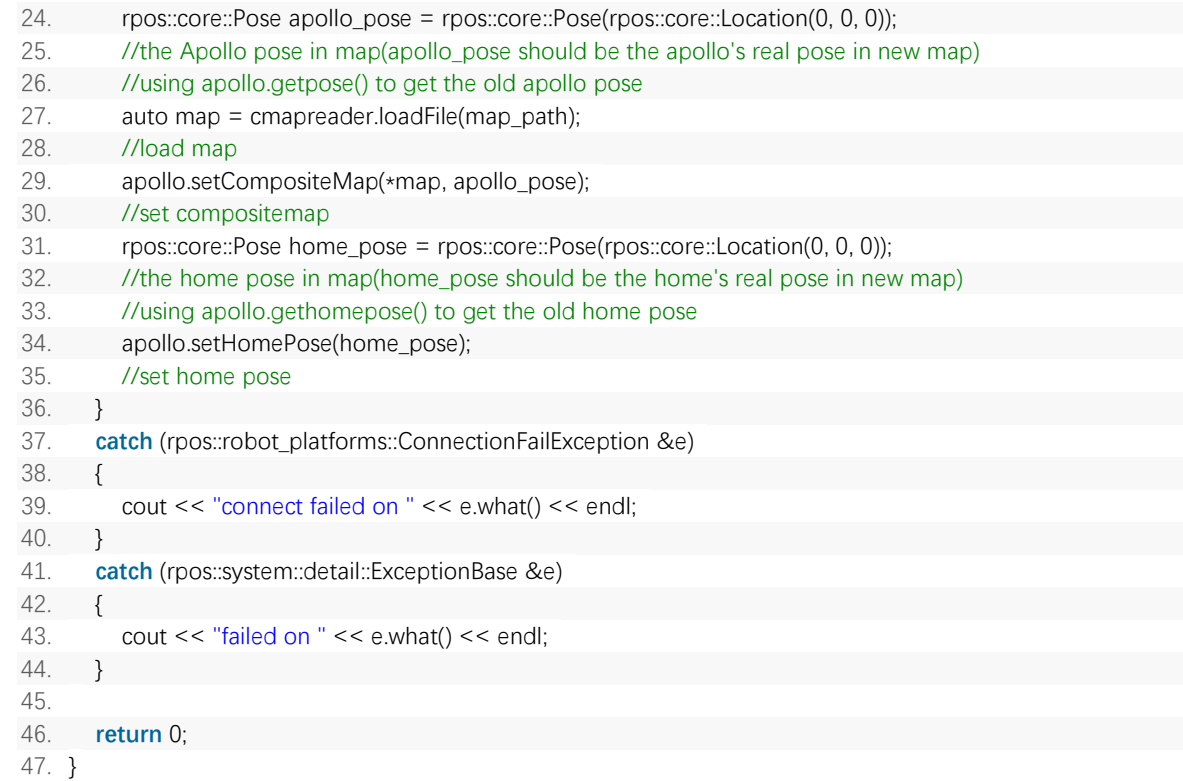

其他运动部署。详情请参考 SDK 说明文档。

#### <span id="page-14-0"></span>连接至电脑

#### 有线连接

基于实际开发应用的需要, Apollo 的扩展接口层上设计了 RJ45 通用网口, 可直 接通过网线将 Apollo 连接至 PC 以方便用户进行扩展或机器人开发。

#### 无线连接

为了便于用户进行调试及满足后期实际场景应用的需要, Apollo 同时也支持无 线连接。可直接使用电脑连接至 Apollo 的 SSID 然后使用默认的 IP 地址 192.168.11.1 连接至 Apollo(您的 IP 地址应当设定成使用 DHCP 自动获取), 同时 也支持使用 Portal 管理工具为 Apollo 分配特定的 IP 地址然后使用该 IP 地址连 接到 Apollo。

<span id="page-14-1"></span>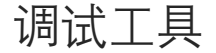

#### RoboStudio

RoboStudio 图形化工具用于调试和使用 Apollo,请从我们的官方网站下载并安 装:<http://www.slamtec.com/cn/RoboStudio>, 同时配有工具说明书对该工具用 法进行介绍。

#### 网页管理后台

在开发, 调试及使用 SLAMWARE 设备的过程中, 可通过网页管理后台对设备进 行各种操作,如查看基本信息,更新版本,配置 WiFi 等。(默认用户名: admin, 默认密码: admin111)

网页管理后台目前支持如下功能:

- 1. 查看设备信息
- 2. 重启模块
- 3. 更新固件

Slamtec 将定期提供 Apollo 的固件更新与升级。您可以通过管理后台方便地为 Apollo 升级固件。最新固件请从销售或技术支持人员获取。更新过程将持续 5 ~ 10 分钟。Apollo 在更新过程中蜂鸣器会持续发声,更新结束后 Apollo 会自动 重启。在此之前,请确保 Apollo 的电量充足。

- 4. WiFi 配置
- 5. 开启 SLAMWARE Core 诊断模式
- 6. 修改管理员密码

#### 具体使用方法请参考:

[https://wiki.slamtec.com/display/SD/SQ001+SLAMWARE+Web+Portal+Function](https://wiki.slamtec.com/display/SD/SQ001+SLAMWARE+Web+Portal+Function+Overview) [+Overview](https://wiki.slamtec.com/display/SD/SQ001+SLAMWARE+Web+Portal+Function+Overview)

### <span id="page-15-0"></span>充电与电池

Apollo 自带电池供电, 因此在必要时需要给 Apollo 充电。具体充电方式有两 种:

#### 接触充电

Apollo 配备支持自动回充功能的充电座, 如当电量低于 30%时 (具体值需要上 层应用设置),Apollo 会自动启用自动回充功能,自动寻找充电座进行充电。

#### 应急充电

在特殊情况下,如 Apollo 暂时无法自动回充时, 还可以使用应急充电线进行充 电。Apollo 的应急充电接口位置如下图所示,拔出接口处的保护塞之后,充电 接口即露出。请使用 Apollo 专用应急充电线进行充电,一端连接至 Apollo 充电 座的应急充电口,另一端连接至 Apollo 的应急充电接口,充电座内部电扇启动 即表示充电座正在进行充电,注意应急充电无充电指示。

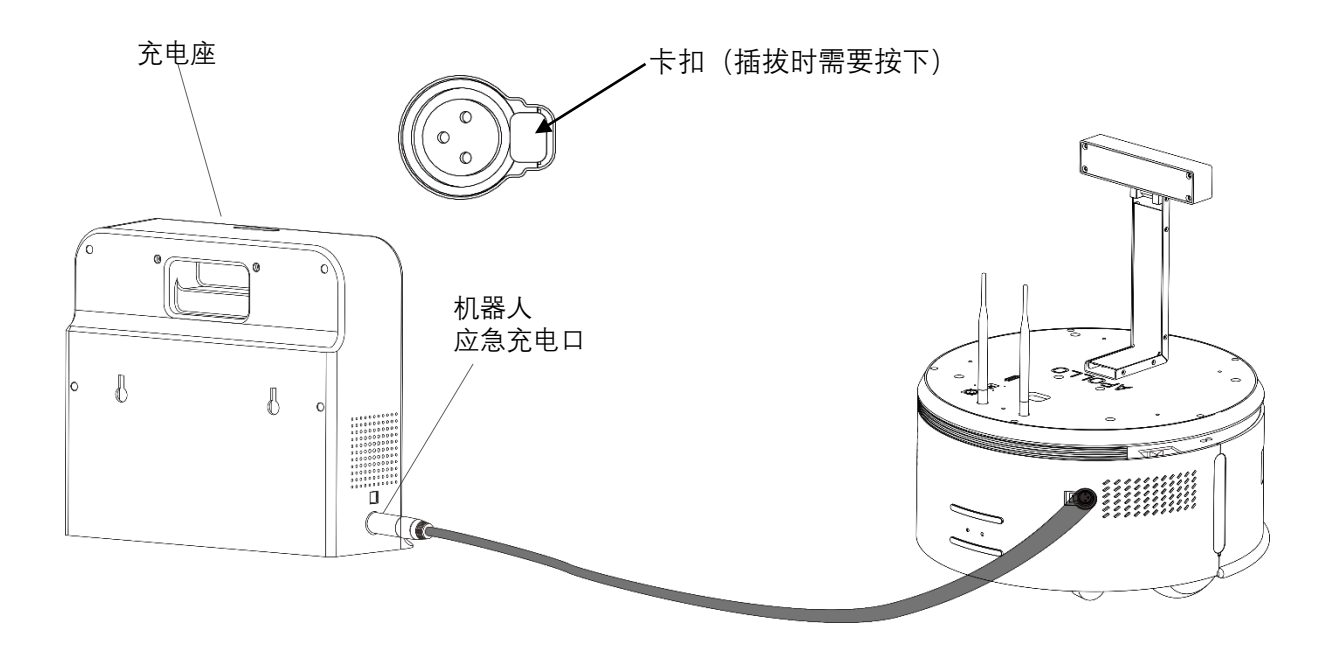

<span id="page-15-1"></span>图表 4-6 手动充电连接示意图

电池注意事项

#### 充电

不得使用非配套充电设备充电。

电池必须在规定的环境温度范围内进行充电,否则电池容易受到损坏。当发现 电池表面温度异常(指电池表面温度超过 60 度),应立即停止充电。

正确连接电池的正负极,严禁反向充电。如果正负极接反,将无法对电池进行 充电。反向充电会使电池受到致命性破坏,甚至导致发热、膨胀、泄漏、起 火、爆炸。

#### 贮存

电池应放置在阴凉干燥的环境下贮存, 长期存放电池时(时间超过3个月), 建议置于室温为 10-25 度且干燥无腐蚀性气体的环境中。电池在长期贮存过程 中应每 6 个月充电一次,以保证每个电池单体的电压在 3.6V-3.9V 的范围内。

其他使用电池需注意事项

- 1. 由于电池采用软包装,其铝箔包装材料很容易被划伤,因此禁止使用尖 锐物体碰撞电池;
- 2. 禁止坠落、冲击、弯折电芯、以免引起火灾;
- 3. 在任何情况下不得拆卸电池,否则会导致内部短路,而引起鼓包、着 火;
- 4. 禁止将电池正负极直接短路,可能导致电池严重损坏,甚至引起火灾;
- 5. 禁止将电池投入火中,以免产生危险;
- 6. 严禁将电池投入液体中, 如水等;
- 7. 严禁在汽车内充电;
- 8. 在运输过程中防止剧烈震动、冲击或挤压,在搬运过程中应轻拿轻放, 并且电池需用柔软包装材料做好防护;

# <span id="page-17-0"></span>注意事项

- ▶ 请勿暴力对待 Apollo 底盘 (比如踢, 猛推, 拉拽) ;
- ▶ 请勿将液体洒在机器上;
- 请勿在下陷大于 2cm 的柔软地毯上使用自动回充功能;
- ▶ 请在充电座上启动设备;
- > 请勿擅自对机器内部进行更改;
- 请确保负重负载在参数规定范围内;
- ▶ 不建议斜坡使用;
- 高透材料较多的环境下,请使用辅助保护功能,如虚拟墙等。

<span id="page-18-0"></span>机械尺寸

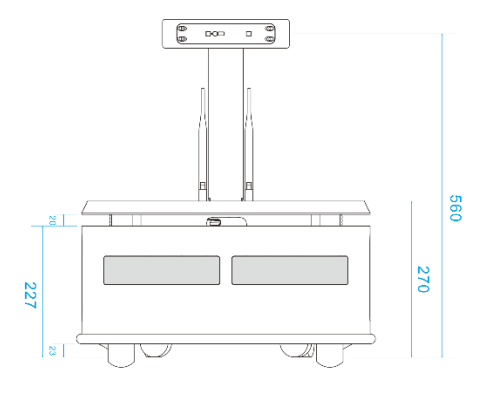

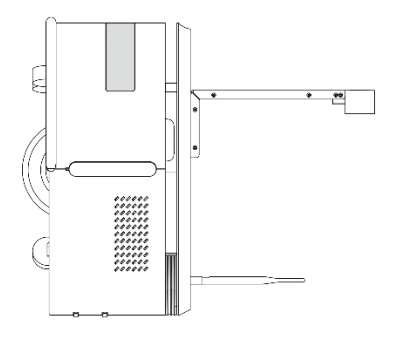

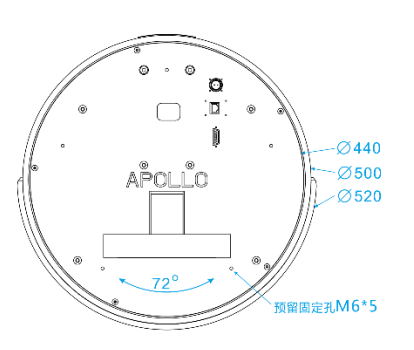

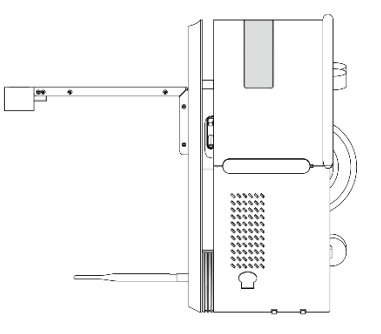

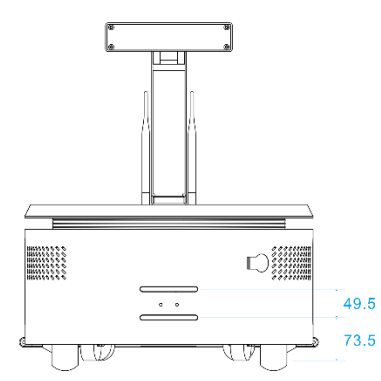

<span id="page-18-1"></span>图表 6-1 Apollo 机械尺寸图

# <span id="page-19-1"></span><span id="page-19-0"></span>图表索引

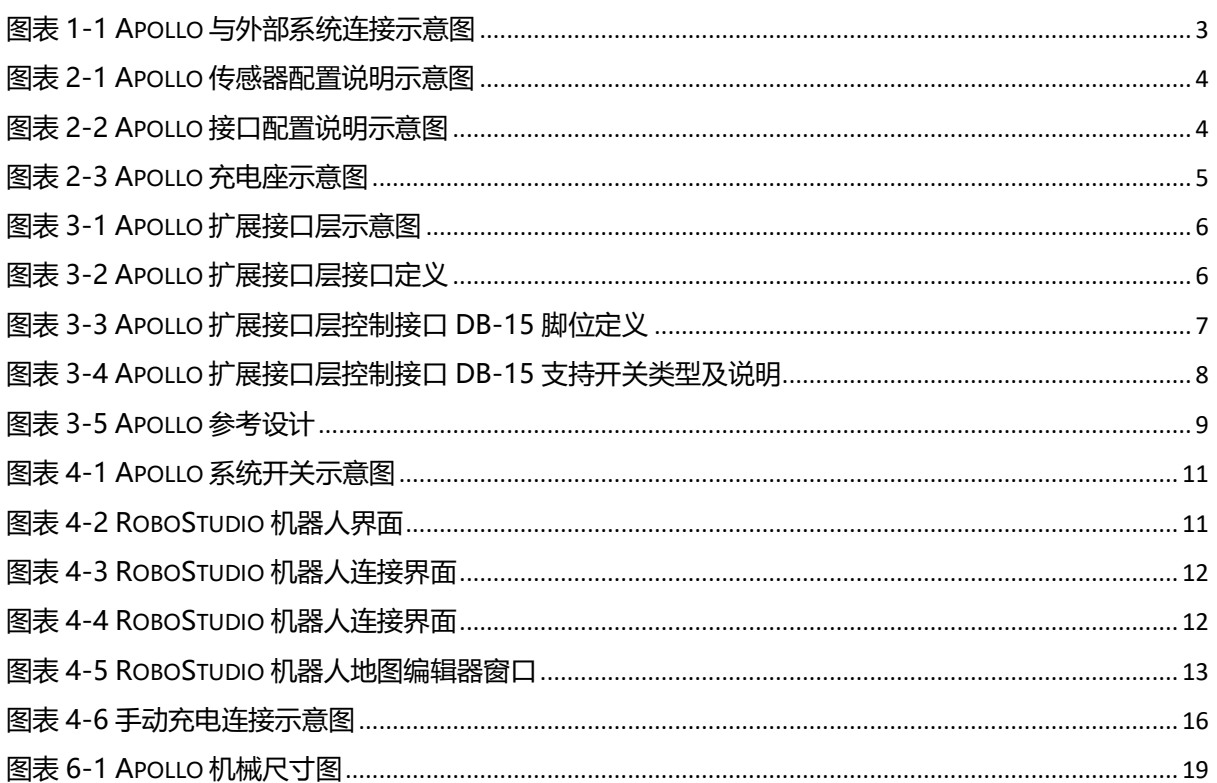